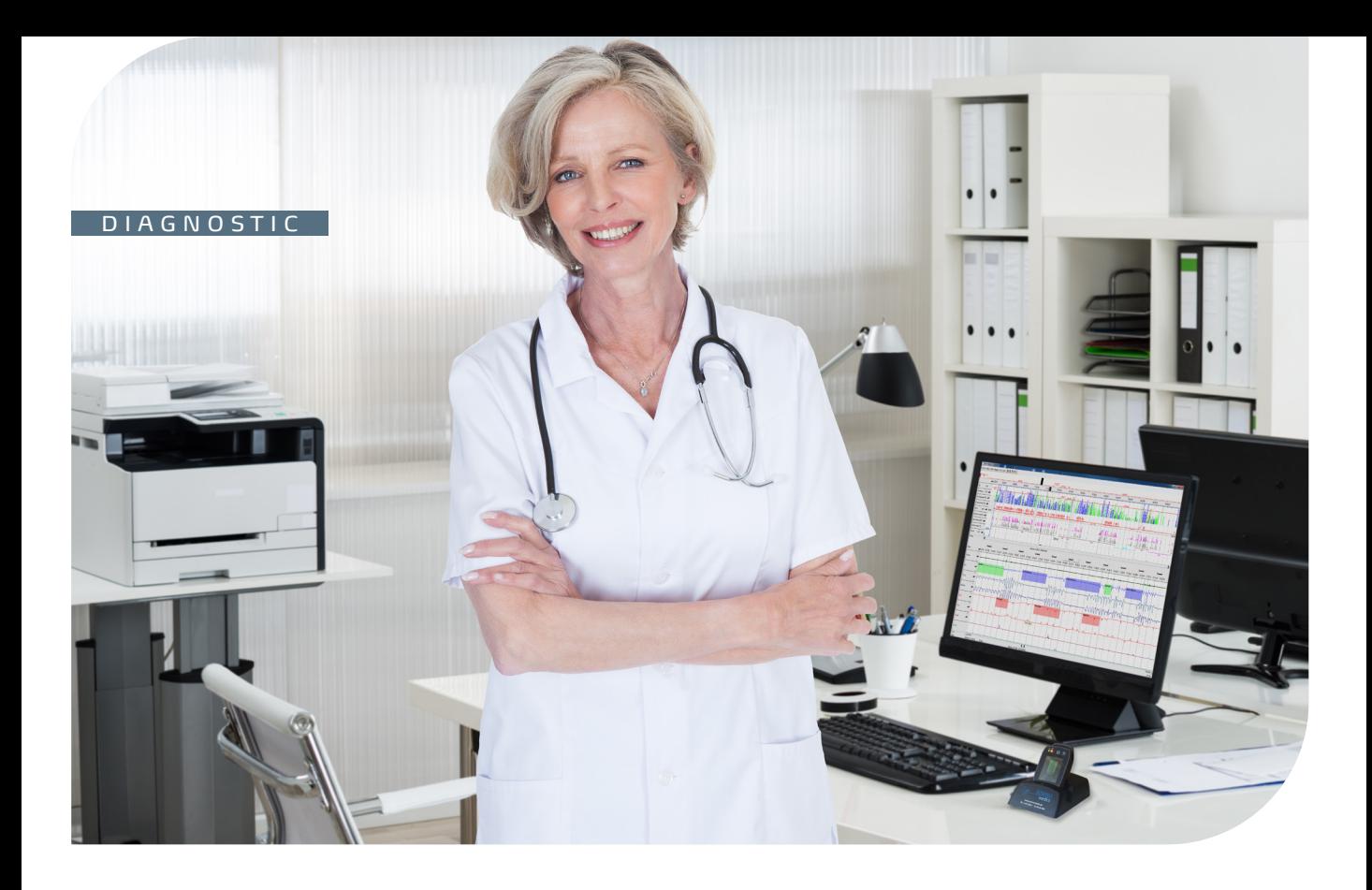

## Guide Pratique

SOMNOtouch RESP & DOMINO light

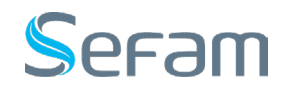

## **Sommaire**

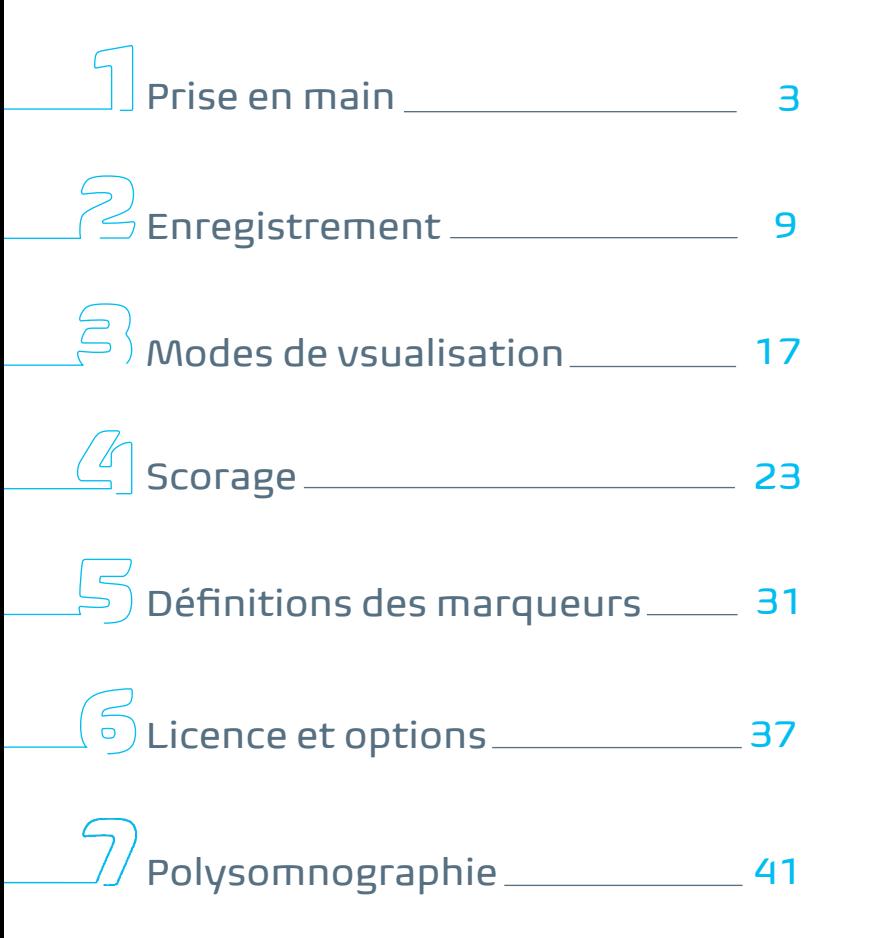

Ce guide pratique est destiné à répondre aux questions les plus fréquentes au sujet de l'utilisation de l'appareil de diagnostic SOMNOtouch RESP et de son logiciel d'exploitation DOMINO light

A travers ce guide, nous nous sommes attachés à répondre aux questions pratiques des utilisateurs avec une présentation synthétique et imagée par thématique.

## Prise en main

## $\mathbb I$  Prise en main

## **1.1 Le pack de base**

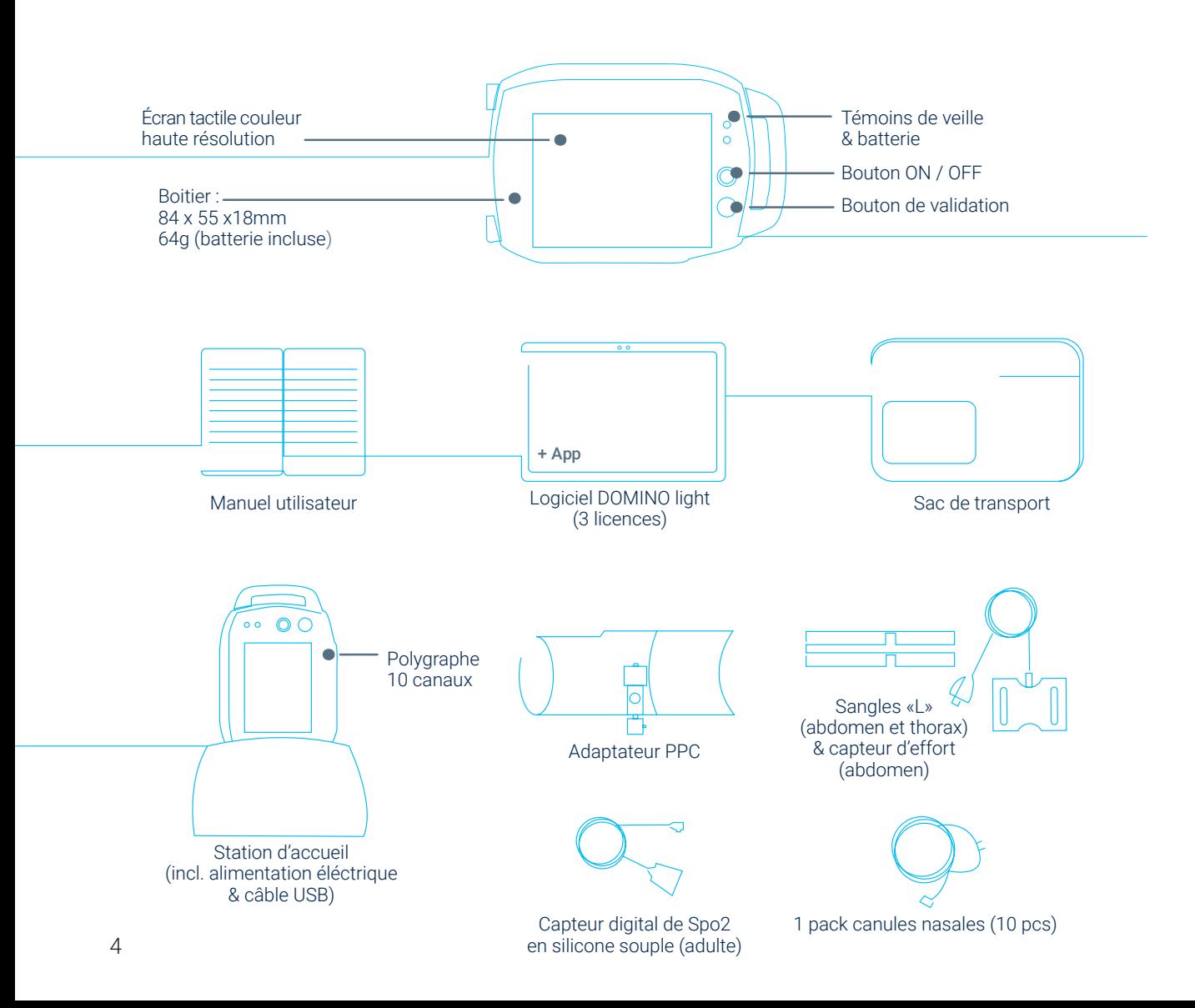

### **1.2 Pose des capteurs**

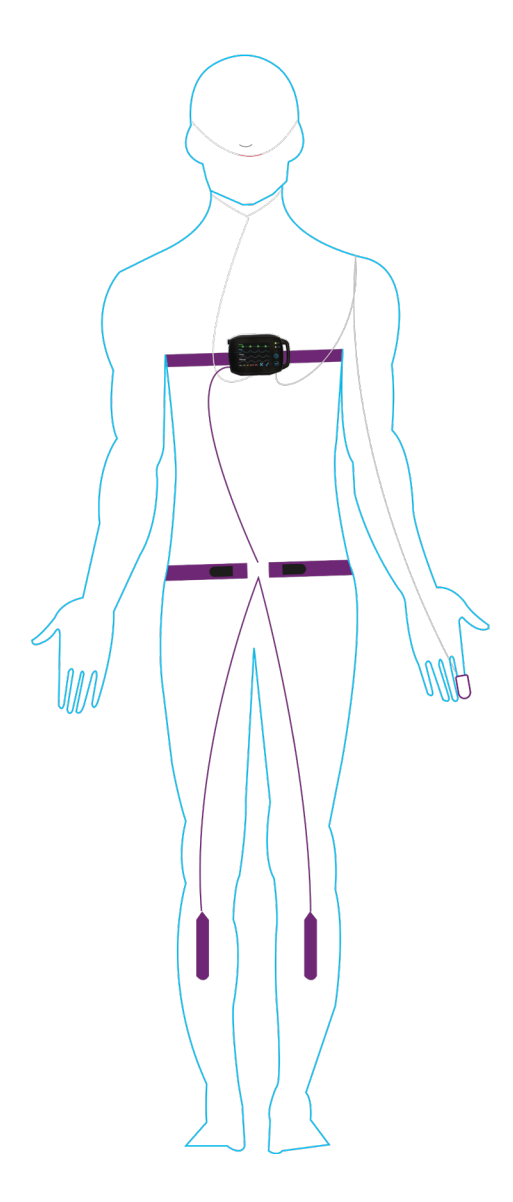

#### **Les signaux**

- Effort Thorax
- Effort Abdomen
- SPO2 / Pouls / Pléthysomno onde de Pouls
- Flux nasal / Ronflements
- Position corporelle
- Activité
- Mouvements Jambiers (option)

## $\mathbb I$  Prise en main

### **1.3 Contrôle sous PPC**

#### **Les signaux**

- Effort Thorax
- Effort Abdomen
- SPO2 / Pouls / Pléthysomno onde de Pouls
- Flux / Ronflements
- Position corporelle
- Activité
- Pression CPAP
- Jambiers (Option)

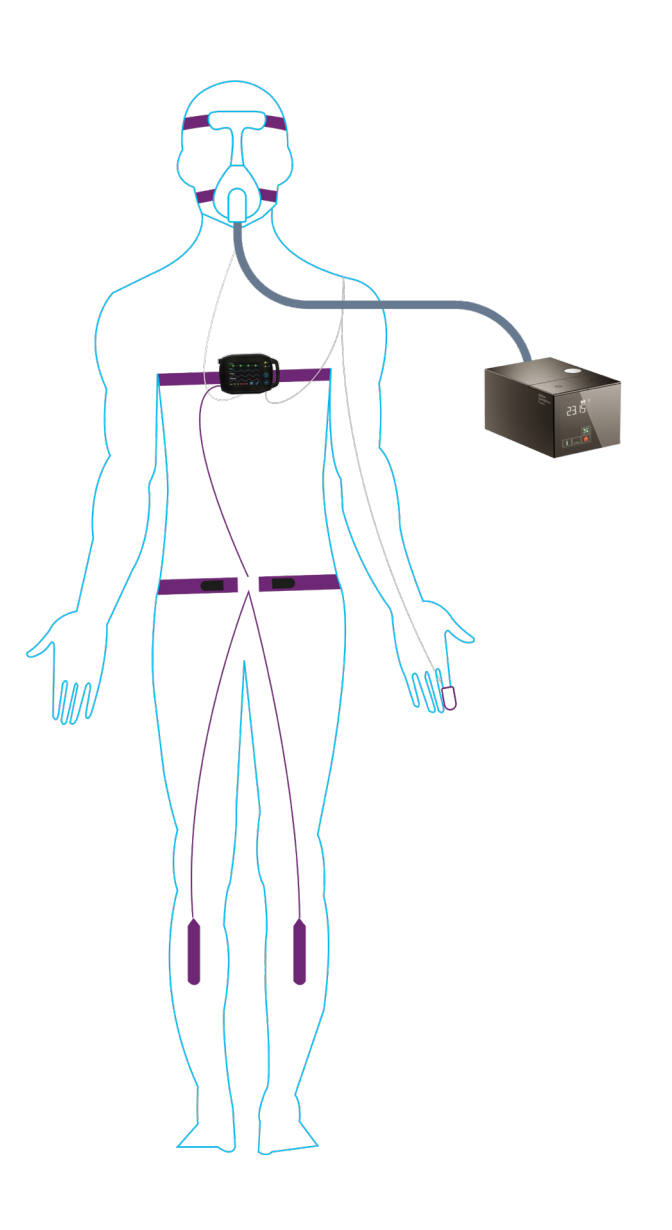

### **1.4 SOMNOPanel**

Le SOMNOPanel apparaît sur l'écran de l'ordinateur lorsque le logiciel DOMINO light est installé.

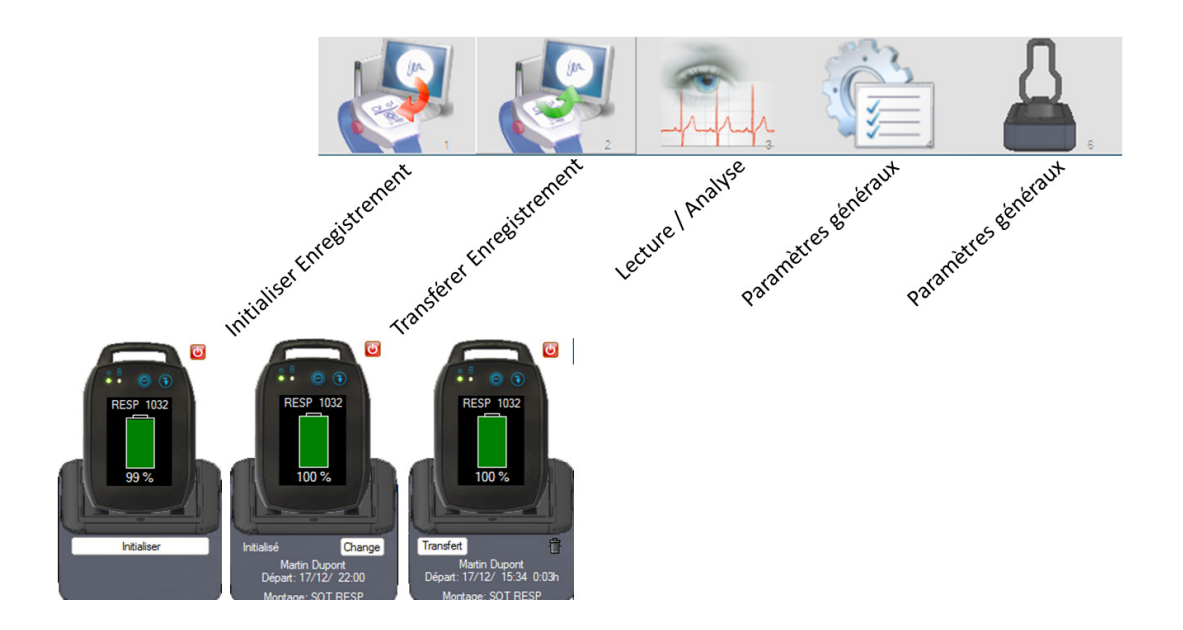

Base virtuelle apparaissant sur l'écran de l'ordinateur.

## $\boxed{\color{black}]}$  Prise en main

Commentaires «PRISE EN MAIN» :

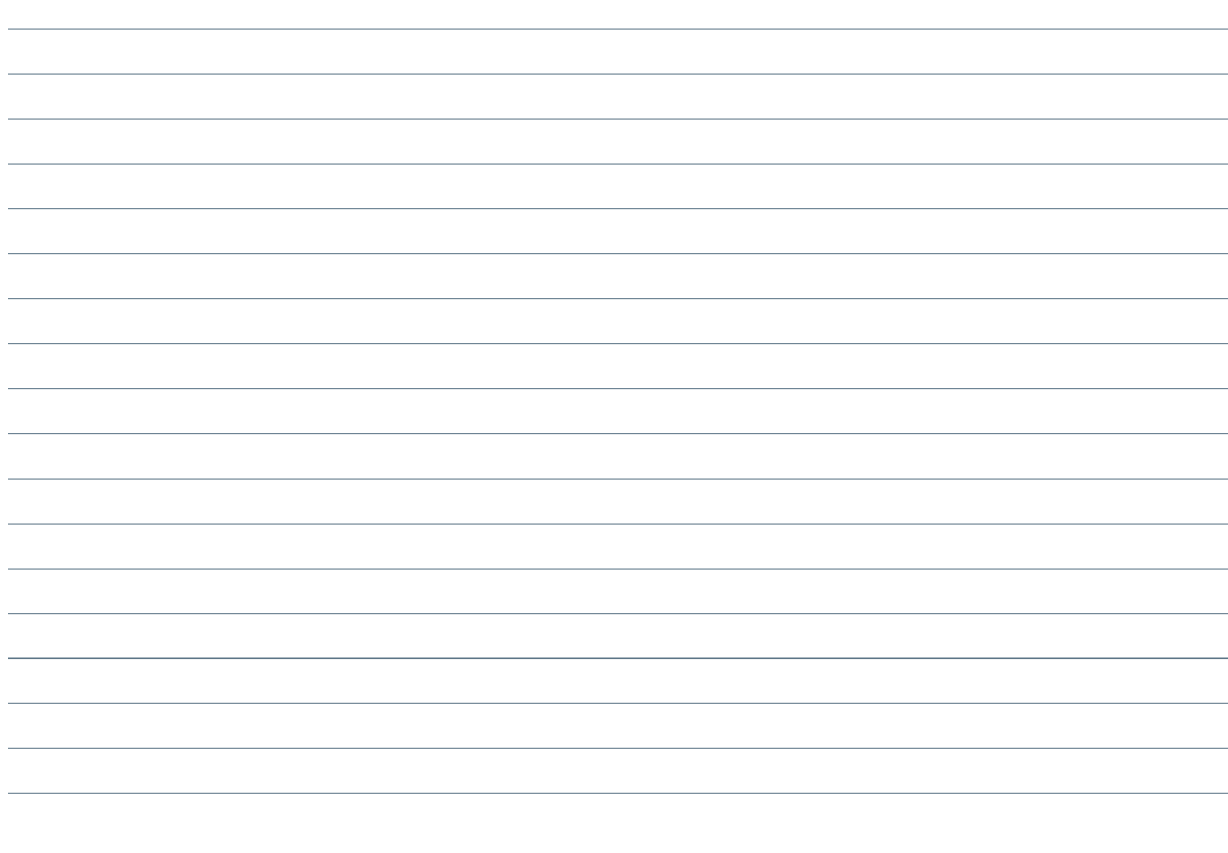

## Enregistrement

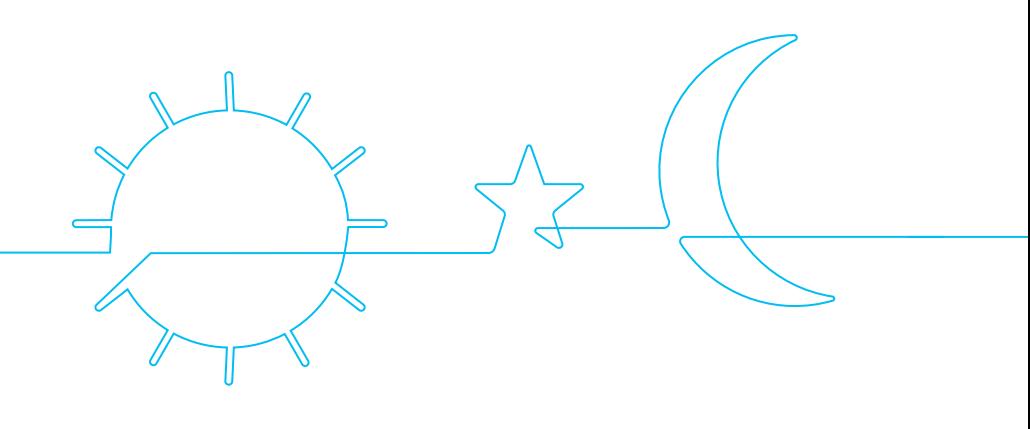

## $\mathcal{\widehat{B}}$  Enregistrement

### **2.1 Initialisation d'un enregistrement**

Le SOMNOtouch RESP doit être relié à l'ordinateur par l'intermédiaire de sa base et du cordon USB, l'alimentation doit être branchée sur le secteur.

- **A.** L'initialisation se fait à partir du panneau de commande grâce à la première icône ou en cliquant sur le bouton "Initialiser" présent sur la base virtuelle que l'on retrouve sur le bureau de Windows.
- **B.** Un écran s'ouvre permettant de rentrer :

#### **Informations / coordonnées patient :**

- ID patient
- Nom
- Prénom
- Sexe
- Date de naissance

SOMNOtouch RESP.

- Poids
- Taille

#### **Choix du montage utilisé parmi les 6 proposés par défaut :**

- Respiratoire
- Sommeil
- ECG / BP
- PLM
- CPAP

Cliquer en bas à droite sur "Initialiser" pour transférer les informations au

 $\cdot$  Resp + RIP

#### **Choix du démarrage manuel ou automatique de l'enregistrement :**

En automatique définir :

- La date
- L'heure de démarrage
- Durée de l'enregistrement

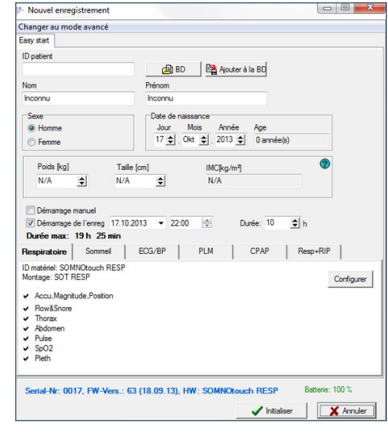

**C.** Un message apparaît pour signaler que l'initialisation a réussi.

Cliquer sur "OK" pour finaliser l'initialisation. La fenêtre se ferme.

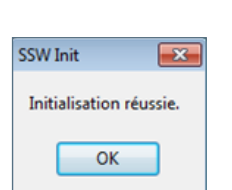

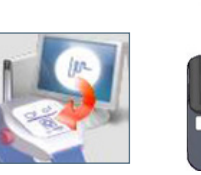

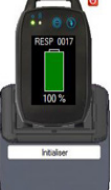

Enregistrement Enregistrement

### 11

**2.2 Modification d'un enregistrement**

Le SOMNOtouch RESP doit être relié à l'ordinateur par l'intermédiaire de sa base et du cordon USB, l'alimentation doit être branchée sur le secteur.

- **A.** Pour modifier un enregistrement déjà programmé, il suffit de cliquer sur la première icône ou cliquer sur le bouton "Change" présent sur la base virtuelle que l'on retrouve sur le bureau de Windows.
- **B.** L'écran s'ouvre et permet de modifier les informations qui avaient ete saisies précédemment.
- Cliquer sur "Initialiser" pour transférer les informations modifiées au SOMNOtouch RESP.

- **C.** Un message aparaît pour signaler que l'initialisation a réussi.
- Cliquer sur "OK" pour finaliser l'initialisation. La fenêtre se ferme.

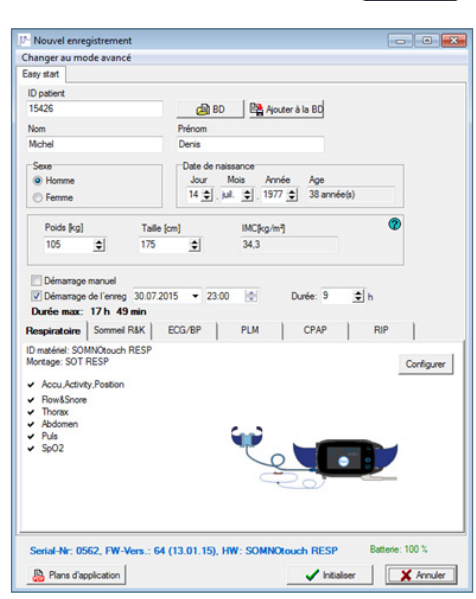

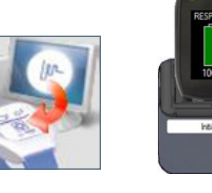

## $\mathbb{Z}$  Enregistrement

## **2.3 Démarrage manuel d'un enregistrement**

Le SOMNOtouch RESP propose la possibilité de démarrer manuellement un enregistrement sans avoir à le placer sur sa station d'accueil ni utiliser l'ordinateur.

**Note :** Il garde en mémoire le dernier montage utilisé, c'est ce montage qui sera utilisé dans le cas d'un démarrage manuel.

A. Mettre en route l'appareil en appuyant sur la touche "ON / OFF".

**B.** Appuyer sur le bouton "Start".

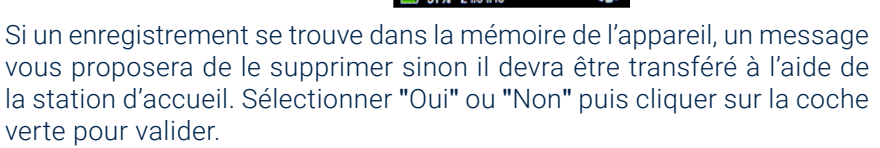

**C.** L'écran suivant vous propose de rentrer :

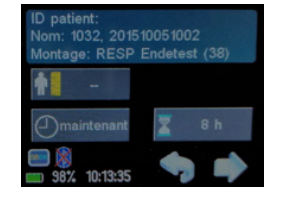

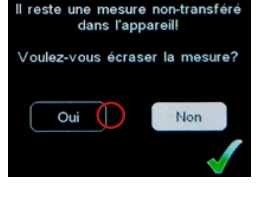

#### **Taille du patient** (en cm)

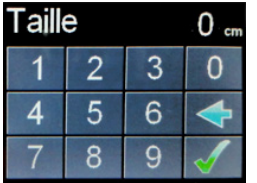

#### **Heure de démarrage**

(tout de suite ou choix d'une heure)

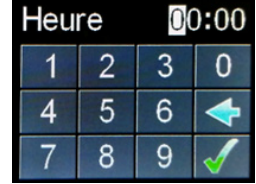

#### **Durée de l'enregistrement**  $\sqrt{2m + \lambda}$

Bouton ON / OFF

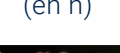

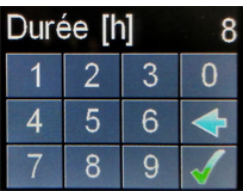

**Note :** Les autres informations (nom, prénom, poids...) pourront être saisies au moment du transfert de l'enregistrement.

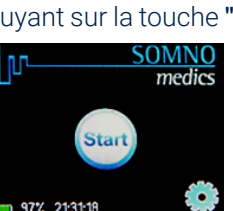

- **D.** Connecter les capteurs comme indiqué sur l'écran : l'icône signaux en temps réel (c.f. 2.4).
- **E.** Appuyer sur la flèche

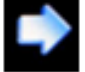

de l'écran pour lancer l'enregistrement.

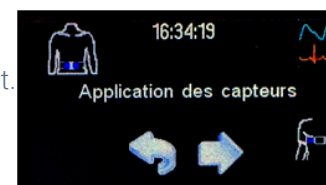

permetra de contrôler les

#### **Enregistrement programmé : Enregistrement immédiat :**

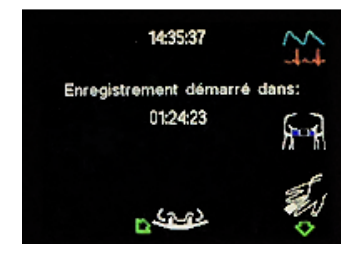

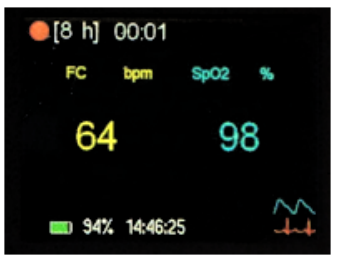

- **F.** Pour arrêter l'enregistrement, il faut appuyer, pendant 3 secondes, simultanément sur :
- la touche ON/OFF
- et la touche de validation

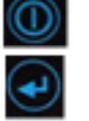

**Un message apparaît à l'écran demandant la confirmation de l'arrêt.**

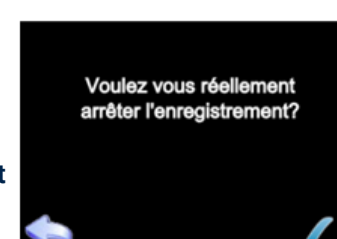

## $\mathbb{Z}$  Enregistrement

## **2.4 Contrôle des signaux**

Le SOMNOtouch RESP propose la possibilité de contrôler les signaux en temps réel sur l'écran de l'appareil. Cela permet de vérifier le bon fonctionnement de tous les capteurs lors de la pose ou pendant l'enregistrement.

**A.** Mettre en route l'appareil en appuyant sur la touche ON/OFF.

**B.** Connecter les capteurs comme indiqué sur l'écran, l'icône permettra de contrôler les signaux en temps réel.

**C.** L'écran permet de visualiser 4 courbes en même temps.

Appuyer sur la flèche pour faire défiler les signaux.

Un appui sur l'une des courbes permet d'afficher le signal en plein écran. Il est possible de changer la base de temps en cliquant à gauche de l'écran : 2s/5s/10s/20s.

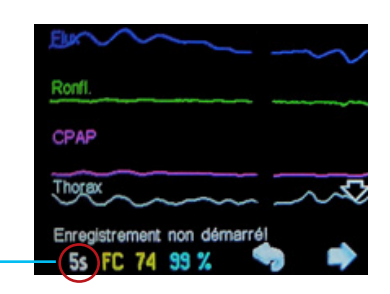

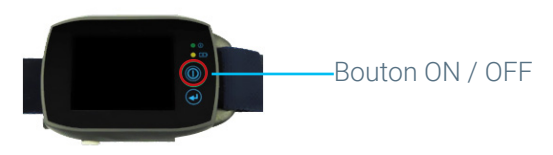

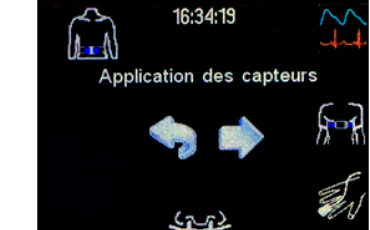

### **2.5 Transfert de l'enregistrement**

Cliquer :

sur l'icône

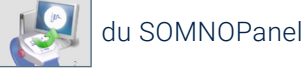

• ou sur le bouton transfert de la base virtuelle.

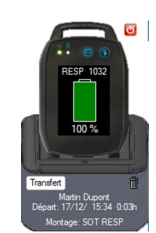

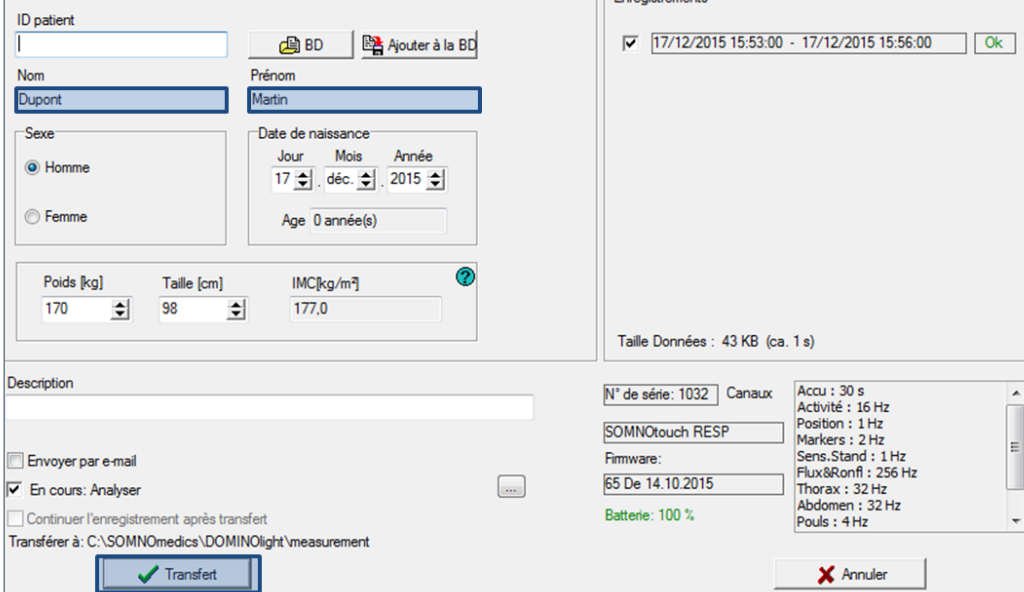

L'écran reprend les informations saisies lors de l'initialisation de l'appareil.

Si le démarrage a été lancé manuellement directement sur l'appareil, le champ «nom» contient le numéro de série de l'appareil et le champ «prénom», la date de l'enregistrement.

Il vous sera demandé si vous souhaitez les mettre à jour par le nom/prénom du patient.

Cliquer sur «transfert» pour télécharger les données. A la fin du transfert, la fenêtre se ferme et l'analyse automatique se lance.

## $\boxed{2}$  Enregistrement

Commentaires «ENREGISTREMENT» :

## Modes de visualisation

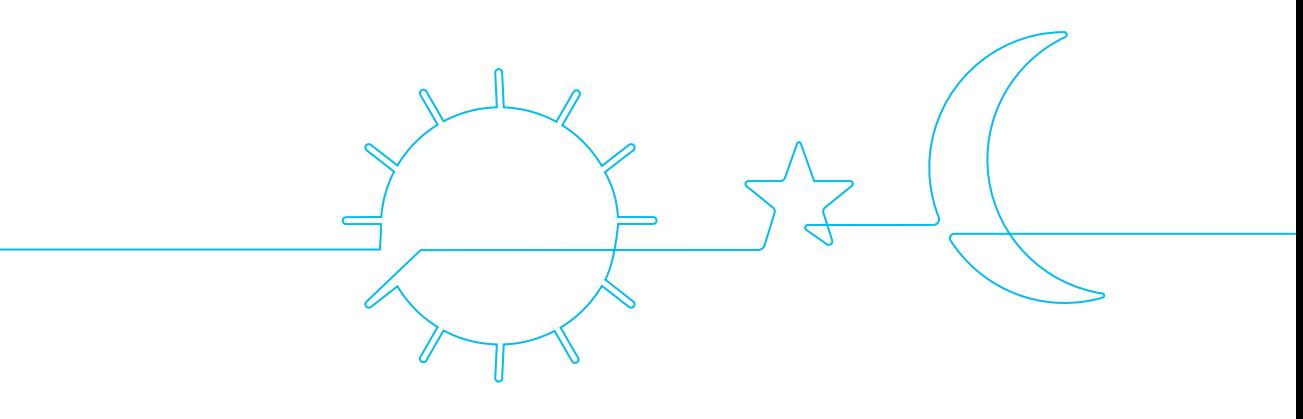

## **B** Modes de visualisation

### **3.1 Les différentes vues**

Il existe plusieurs vues d'affichage une fois qu'un enregistrement est ouvert :

- Vue "Analyse"
- Vue "Données brutes"
- Vue "Double base de temps"
- Vue "Standard"

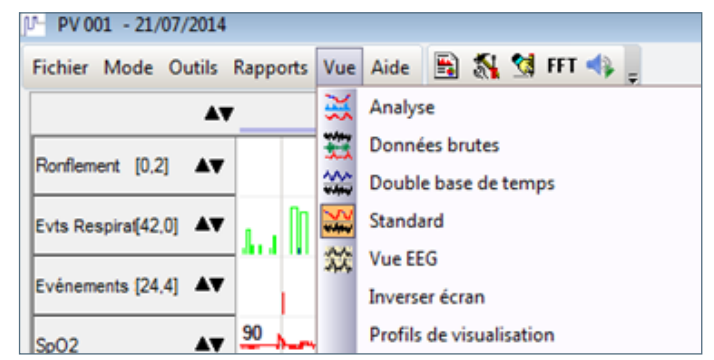

#### La vue "Analyse"

Cette vue permet de visualiser les différents évènements calculés à partir des données recueillies pendant l'enregistrement.

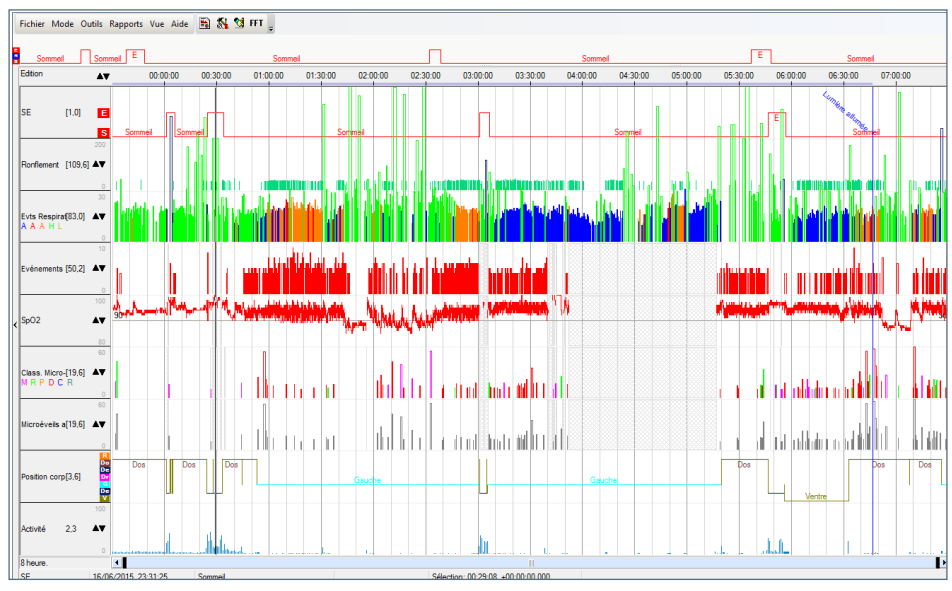

### La vue "Données brutes"

Cette vue affiche les différents canaux enregistrés par l'appareil en temps réel. C'est sur cette vue qu'est fait le scorage et qu'apparaissent les différents événements.

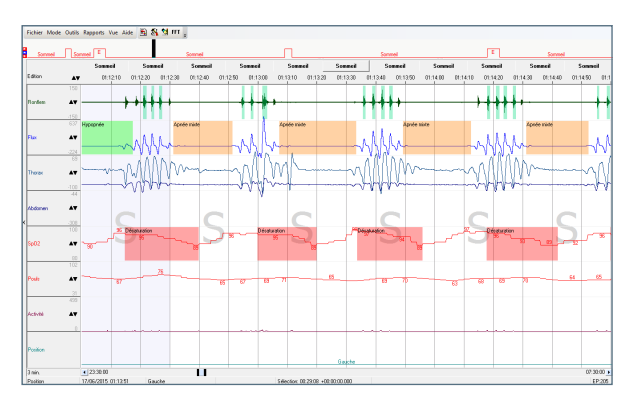

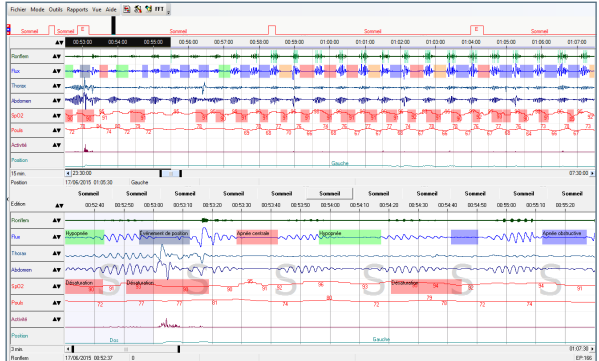

#### La vue "Double base de temps"

Cette vue affiche 2 écrans dont on peut régler séparément les bases de temps.

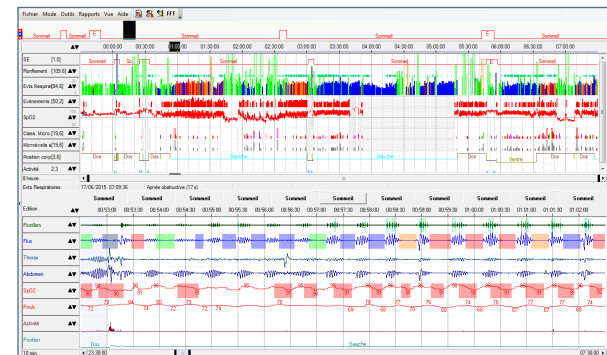

#### La vue "Standard"

Cette vue affiche un écran "Analyse" en haut et un écran "Données brutes" en bas.

Note : Pour inverser l'écran "Analyse" et l'écran "Données brutes" dans le menu "Vue", cliquer sur "Inverser écranʺ.

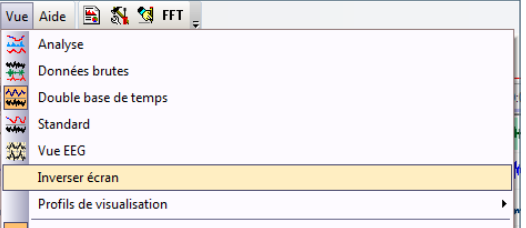

Pour modifier la proportion d'espace occupée par un écran par rapport à l'autre, il faut utiliser les poignées symbolisées par  $\left( \begin{array}{c} \end{array} \right)$  entre les 2 écrans et faire glisser.

### **3.2 La base de temps**

La base de temps peut être modifiée en faisant un clic droit sur la valeur affichée en bas à gauche de la fenêtre. Un double clic gauche permet de rentrer manuellement une valeur.

**Astuce :** L'utilisation des flèches haut et bas du clavier permet respectivement de diminuer et d'augmenter la valeur de la base de temps.

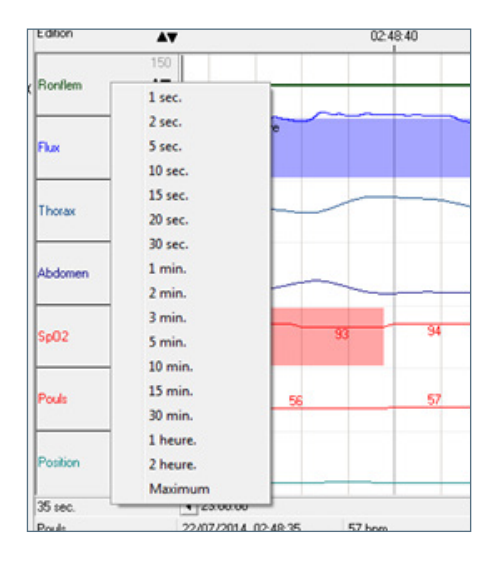

### **3.3 Echelles et réglages des canaux**

Un double clic gauche sur le nom du canal permet d'accéder aux paramètres du canal.

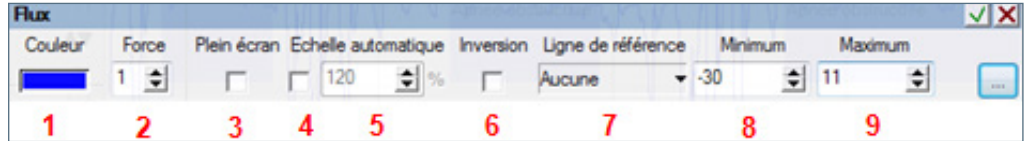

Un clic droit fait apparaître les propriétés du canal.

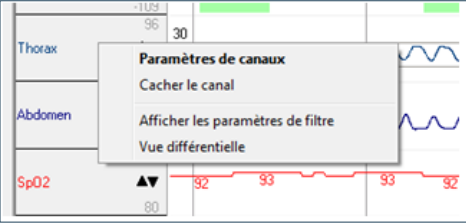

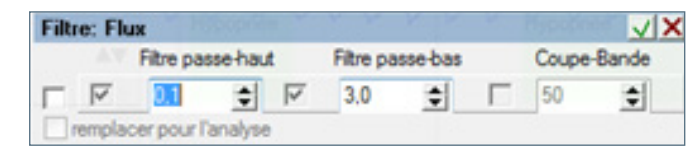

- Paramètres de canaux : Voir point précédent.
- Cacher le canal : Fait disparaitre le canal de l'écran.
- Afficher les paramètres de filtre : Permet le réglage des filtres appliqués sur le canal.
	- 1. Couleur : Permet de changer la couleur du canal.
	- 2. Force : Permet de choisir la taille du trait d'affichage.
	- 3. Plein écran : Affiche le canal en plein écran par rapport à la taille de la fenêtre de données brutes.
	- 4. Echelle automatique : L'échelle du canal s'adapte par rapport à la valeur maximale à chaque fenêtre.
	- 5. Pourcentage de l'échelle automatique.
	- 6. Inversion : Inverse le canal à l'écran.
	- 7. Ligne de référence : Permet d'afficher une ligne de base sur le canal.
	- 8. Minimum : Valeur minimale du canal (échelle manuelle).
	- 9. Maximale : Valeur maximale du canal (échelle manuelle).

## $\widehat{\mathbb{B}}$  Modes de visualisation

Commentaires «MODES DE VISUALISATION» :

# Scorage

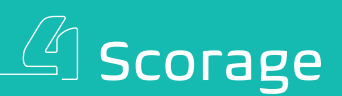

### **4.1 Introduction aux critères d'analyse (Hypopnée 2 ou Hypopnées sévéres)**

#### **Critères d'analyse :**

Par défaut les critères d'analyse des événements respiratoires sont ceux précisés par l'AASM.

Dans un soucis de faciliter le travail de relecture, sont retenus également les hypopnées telles que définies par la SPLF (hypopnées pour lesquelles il y a une baisse de l'amplitude du flux d'au moins 50% sans nécessairement de désaturation associée).

Le recrutement de ces hypopnées est décommutable soit de façon permanente dans les préférences globales, soit au cas par cas sur la lecture en cours.

Dans l'onglet «Analyse» de la boite à outils ou des préférences globales, sélectionner «analyse du débit» dans la liste de gauche puis cliquer sur le bouton «corrélation» de la fenêtre de droite.

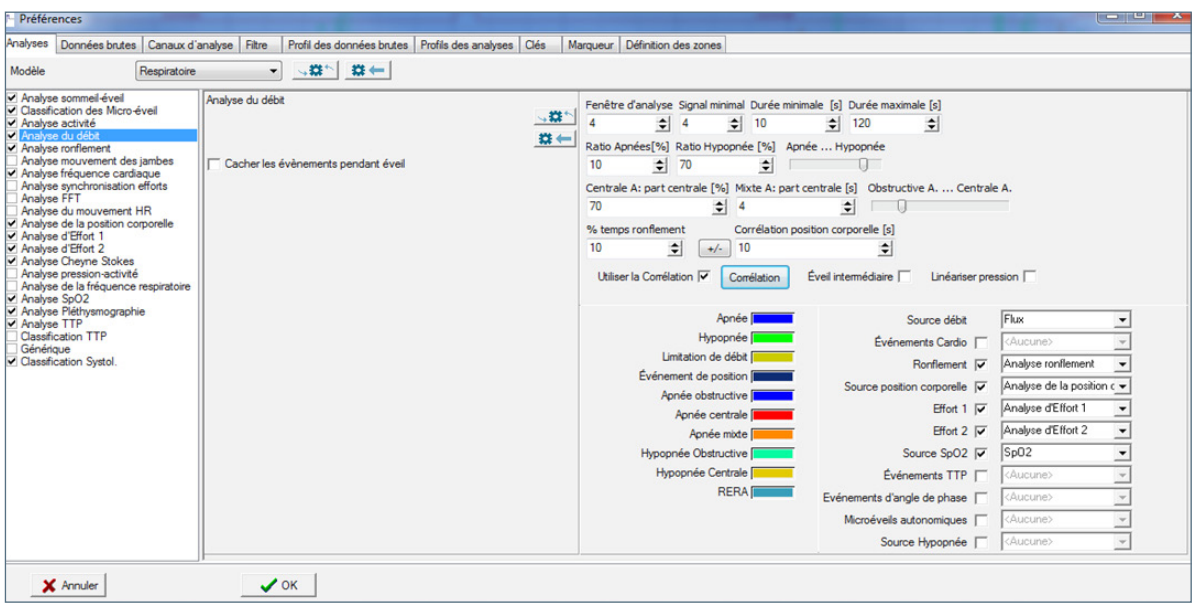

Cocher/décocher hypopnée 2 dans la fenêtre qui apparait et valider 2 fois en cliquant sur «OK».

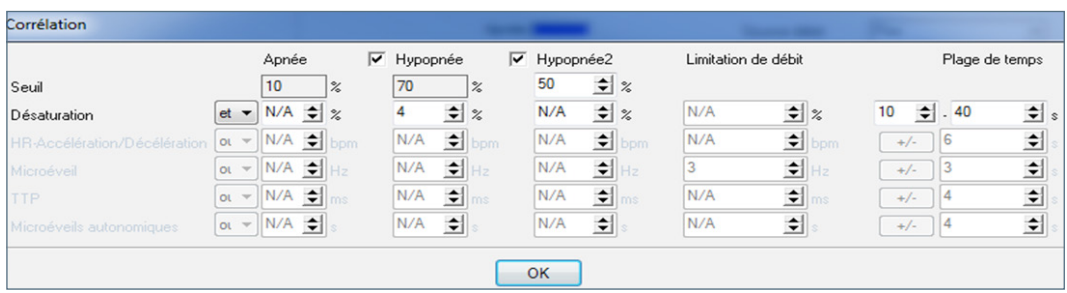

### **4.2 Les différents modes**

Il existe 1 mode visualisation, 3 modes permettant de scorer les évènements et 1 mode répétition:

- Mode "Visualisation"
- Mode "Données Edition"
- Mode "Edition rapide"
- Mode "Sélection"
- Mode "Répétition"

#### Le mode **"Visualisation"**

Ce mode ne permet pas de scorer des évènements, il permet une consultation de l'enregistrement.

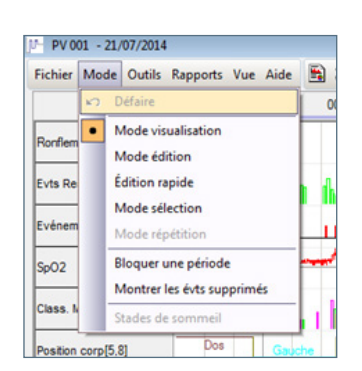

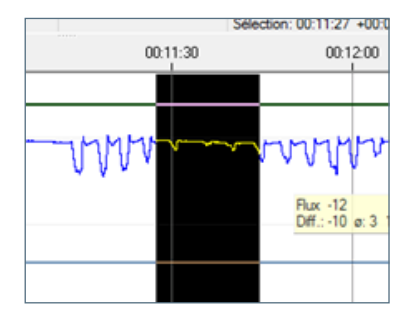

#### Le mode "Edition"

Ce mode utilise la souris pour délimiter l'évènement et les raccourcis clavier pour le qualifier.

Dans l'écran données brutes : faire un clic gauche au début de l'évènement, maintenir le bouton de la souris enfoncé et glisser jusqu'à la fin de l'évènement afin de surligner la zone en noir. Relâcher le bouton de la souris.

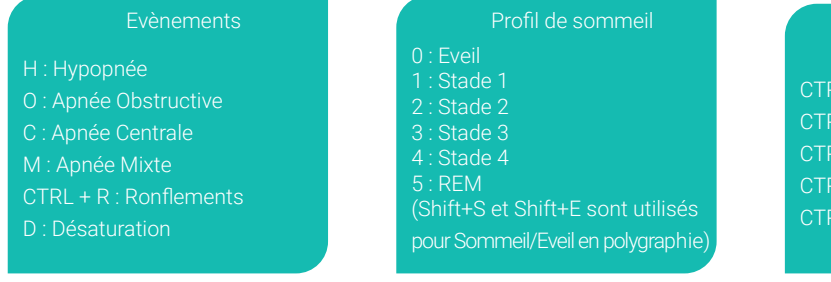

Astuce : Les raccourcis clavier peuvent être personnalisés.

#### **Position**

 $R1 + S :$  Dos RL+G : Gauche  $RL + D : D$ roit  $RLT$ : Debout RL+V : Ventre

#### Le mode "Edition rapide"

Ce mode permet de scorer des évènements en utilisant seulement la souris. Le type d'évènement sera déterminé en fonction du canal choisi lors de la sélection.

Surligner l'évènement comme dans le mode précédent, lorsque le bouton de la souris est relâché l'évènement apparait.

Liste par défaut des évènements par rapport au canal choisi lors de la sélection :

- Canal de débit : Hypopnée.
- Canal effort thoracique : Apnée Obstructive.
- Canal effort abdominal : Apnée Centrale.

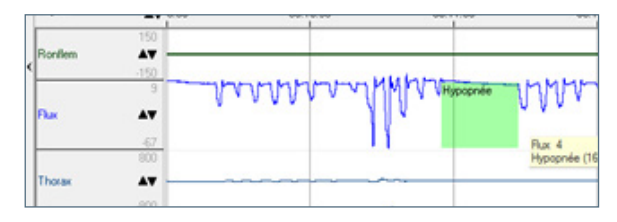

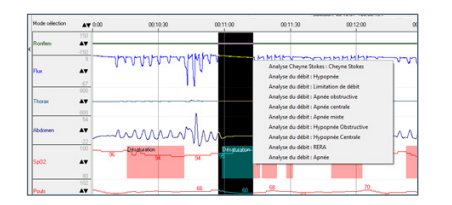

#### Le mode "Sélection"

Ce mode permet de scorer en faisant apparaitre une liste d'évènements lorsque l'on relâche le bouton de la souris après la sélection.

#### **Le mode ʺRépétitionʺ**

Ce mode s'active après avoir défini un évènement dans un des modes proposés. Le dernier évènement créé sera répété automatiquement à chaque nouvelle sélection.

#### **Suppression d'un évènement**

Les évènements peuvent être supprimés d'un simple clic droit sur celui-ci.

## $\mathbb{Z}$  Scorage

### **4.3 Impossibilité de scorer un évènement**

Si, lors de la dernière fermeture de l'enregistrement, vous avez répondu "OUI" à la question :

"L'analyse doit-elle être notée comme étant complète?", l'enregistrement est bloqué :

- Il n'est alors plus possible de modifier/scorer des évènements,
- Il n'est plus possible d'entrer/modifier une conclusion.

Pour débloquer l'enregistrement, cliquer en haut de la fenêtre sur "Mode" puis sur "Enregistrement bloqué".

Confirmer le déblocage.

Note : dans certains cas, si l'enregistrement est ouvert 2 fois, la 2ème ouverure est en lecture seule, il n'est donc pas possible de modifier l'enregistrement.

Fermer l'enregistrement marqué comme étant en lecture seule.

![](_page_27_Picture_95.jpeg)

![](_page_27_Picture_11.jpeg)

![](_page_27_Picture_96.jpeg)

### **4.4 Changer la source du débit (Sum effort)**

En cas de perte de la canule nasale, il est possible de basculer l'analyse des événements respiratoires sur les sangles thoraco-abdominales.

Faire un clic droit dans la vue des données brutes puis choisir «changer la source du débit».

![](_page_28_Figure_3.jpeg)

Dans la fenêtre qui s'ouvre, entrer une note justifiant le changement de source puis sélectionner «Sum effort» et valider.

![](_page_28_Picture_80.jpeg)

Note : Si le patient replace sa canule nasale correctement, il est possible de changer à nouveau la source du débit un peu plus loin dans la nuit pour revenir au flux.

## $\boxed{\mathbb{Z}}$  Scorage

Commentaires «SCORAGE» :

## Définitions des marqueurs

## $\mathfrak{\gtrless}$  Définitions des marqueurs

### **5.1 Marqueurs** ʺ**Lumière éteinte**ʺ **/** ʺ**Lumière allumée**ʺ

Il est possible de definir un marqueur "lumière éteinte" et "lumière allumée" (patient est prêt à dormir/patient se réveille) afin de borner l'analyse et les résultats de l'enregistrement.

Ces 2 marqueurs délimitent le TIB (Time In Bed) qui définit le temps passé au lit par le patient, il est différent du temps de l'enregistrement.

Il est important de définir le TIB car l'index IAH sera calculé à partir de ce temps passé au lit.

**A.** Dans la vue d'analyse, en début de nuit, faire un clic droit à l'endroit ou doit être placé le marqueur "lumière éteinte" puis sélectionner ʺDéfinir lumière éteinteʺ dans le menu qui s'affiche.

Le marqueur "lumière éteinte" doit apparaitre sur la vue d'analyse de cette façon.

**B** N G FF ports Vue Aide 23:30:00  $00.00.00$ 

![](_page_31_Figure_8.jpeg)

![](_page_31_Figure_9.jpeg)

**B.** Procéder de la même façon, en sélectionnant "Définir lumière allumée", pour placer un marqueur "lumière allumée" en fin de nuit.

Le marqueur "lumière allumée" doit apparaitre sur la vue d'analyse de cette façon.

![](_page_31_Figure_12.jpeg)

### **5.2 Marqueurs "Démarrage et Fin de l'enregistrement"**

Les marqueurs "Démarrage d'enregistrement" et "Fin d'enregistrement" permettent de définir le début et la fin de l'enregistrement si une partie de la nuit ne doit pas être gardée pour l'analyse.

A. Dans le menu "Vue". choisir la vue Standard.

![](_page_32_Figure_3.jpeg)

**B.** Sur l'écran ʺDonnées brutesʺ, faire un clic droit à l'endroit où l'on veut installer le marqueur. Choisir "Définir le début" ou ʺDéfinir la finʺ.

![](_page_32_Picture_5.jpeg)

Le marqueur "Démarrage de l'enregistrement" doit apparaitre sur la vue d'analyse de cette façon :

![](_page_32_Figure_7.jpeg)

Le marqueur "Fin de l'enregistrement" doit apparaitre sur la vue d'analyse de cette façon :

![](_page_32_Figure_9.jpeg)

### **5.3 Modifier / Visualiser / Supprimer des marqueurs**

#### A. Dans le menu "Outils". choisir "Visualiser marqueurs".

![](_page_32_Picture_12.jpeg)

![](_page_32_Picture_13.jpeg)

Modification : un double clic lent sur l'heure permet de l'éditer pour repositionner le marqueur.

Visualisation : un clic sur l'icône  $\overline{1}$  permet d'aligner la vue d'analyse et la vue des données brutes sur l'heure du marqueur.

Suppression : un clic sur l'icône  $\mathbf{I}$  permet de supprimer le marqueur.

## $5$  Définitions des marqueurs

### **5.4 Zones d'artefacts**

#### **Placer une zone d'artefact :**

Dans la vue d'analyse, sélectionner la portion de la nuit à mettre en artefact et faire un clic droit dans la zone noircie. Dans le menu contextuel, choisir «définir l'artefact» puis «global».

#### **Supprimer artefact et image**

![](_page_33_Picture_5.jpeg)

Pour supprimer une zone d'artefact placer manuellement, sélectionner la zone de l'artefact, faire un clic droit dans la zone noircie, choisir «supprimer l'artefact» puis «global».

A la question «voulez-vous ré-analyser complétement», répondre «oui» pour replacer les événements supprimés lors de la mise en place de l'artefact.

## $\overline{\mathbb{S}}$  Définitions des marqueurs

Commentaires «DEFINITIONS DES MARQUEURS» :

## Licence et options

![](_page_36_Picture_1.jpeg)

## $\sqrt{5}$  Licence et options

### **6.1 Obtenir un code de licence DOMINO light**

Obtenir le code de licence :

**A.** Lancer "DOMINO light" et cliquer sur la 4ème icône "Configurations générales".

![](_page_37_Picture_4.jpeg)

**B.** Choisir l'onglet "Répertoires" et cliquer sur "Demander le code de licence" en face de DOMINO light.

![](_page_37_Figure_6.jpeg)

**C.** Une fenêtre s'ouvre indiquant un numéro (ID) qui se termine par SW.

Communiquer cet ID ainsi que le numéro de série du SOMNOtouch RESP (ce numéro se trouve au dos de l'appareil TORxxxx) à SEFAM afin d'obtenir le code de licence.

Adresser votre demande à : hotline-connect@sefam-medical.com

![](_page_37_Picture_10.jpeg)

### **6.2 Entrer un code de licence DOMINO light**

A. Lancer "DOMINO light" et cliquer sur la 4ème icône "Configurations générales".

![](_page_38_Picture_2.jpeg)

**B.** Choisir l'onglet "Répertoires" et saisir le code obtenu dans le champ "DOMINO light".

![](_page_38_Picture_62.jpeg)

**C.** Cliquer en bas de la fenêtre sur "Enregistre et fermer".

![](_page_38_Picture_6.jpeg)

## $\sqrt{2}$  Licence et options

Commentaires «LICENCE ET OPTIONS» :

# Polysomnographie

![](_page_40_Picture_1.jpeg)

## $\widehat{\mathbb{Z}}$  Polysomnographie

## **7.1 Montage AASM**

Emplacement des électrodes selon l'AASM (réf. de la têtière : TOS095).

![](_page_41_Picture_3.jpeg)

![](_page_41_Figure_4.jpeg)

### **7.2 Contrôle des impédances**

Les impédances des électrodes doivent être téstées impérativement après le collage des cupules, pour cela : afficher à l'écran du SOMNOtouch le contrôle des signaux (cf 2.4), presser la touche «IMP CHECK» située en bas à gauche dela têtière.

#### Si impédances < 5 kOhm -> Tout est OK (vert) Si impédances < 10 kOhm -> Les électrodes à

![](_page_42_Figure_1.jpeg)

recoller apparaissent en rouge (A2 et O1 sur cet exemple)

![](_page_42_Figure_3.jpeg)

### www.sefam-medical.com

![](_page_43_Picture_1.jpeg)

### Service Clients

T. +33 (0)3 83 44 77 40 F. +33 (0)3 83 44 99 87 customerservice@sefam-medical.com

![](_page_43_Picture_4.jpeg)

### Assistance Technique

T. +33 (0)7 86 77 76 13 T. +33 (0)6 33 10 95 69 support@sefam-medical.com

![](_page_43_Picture_7.jpeg)

Distributeur : SEFAM - 10 allée Pelletier Doisy - 54600 VILLERS-LES-NANCY - FRANCE Fabricant : SOMNOmedics - Am Sonnenstuhl 63 - 97236 RANDERSACKER- GERMANY PLC014-03/09-2020